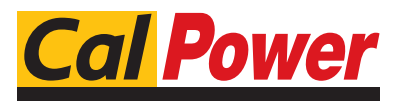

Via Acquanera, 29 22100 COMO tel. 031.526.566 (r.a.) fax 031.507.984<br>
info@calpower.it www.calpower.it  $info@cal$ power.it

**FLUKE** 

# **DS701, DS703 FC**

Diagnostic Videoscopes

Manual d'Uso

 $\bigcirc$ March 2018 (Italian) © 2018 Fluke Corporation. All rights reserved. Specifications are subject to change without notice. All product names are trademarks of their respective companies.

#### **GARANZIA LIMITATA & LIMITAZIONE DI RESPONSABILITÀ**

Ogni prodotto Fluke è garantito come esente da difetti nei materiali e nella manodopera per normali situazioni di uso. II periodo di garanzia è di 2 anni a partire dalla data di spedizione. La garanzia per le parti sostituite, le riparazioni e l'assistenza è di 90 giorni. La garanzia è emessa solo a beneficio dell'acquirente originale o del consumatore finale che abbia acquistato il prodotto da un rivenditore Fluke autorizzato. Non copre fusibili, pile di ricambio e qualsiasi apparecchio che, a giudizio della Fluke, sia stato adoperato in modo improprio, modificato, trascurato o danneggiato sia accidentalmente che a causa di condizioni anomale d'uso e manipolazione. La Fluke garantisce per 90 giorni che il software funzionerà sostanzialmente secondo le proprie specifiche operative e che sia stato registrato su supporti non difettosi. Non garantisce che il software sarà esente da errori o che funzionerà senza interruzioni.

I rivenditori autorizzati Fluke sono tenuti ad estendere la presente garanzia per prodotti nuovi e non ancora usati a beneficio esclusivo degli utenti finali, ma non sono autorizzati a emettere una garanzia diversa o più ampia a nome della Fluke. La garanzia è valida solo se il prodotto è stato acquistato attraverso la rete commerciale Fluke o se I'acquirente ha pagato il prezzo non scontato. La Fluke si riserva il diritto di fatturare all'acquirente i costi di importazione dei ricambi per la riparazione/sostituzione eseguita, nel caso in cui il prodotto acquistato in un Paese sia sottoposto a riparazione in un altro.

L'obbligo di garanzia è limitato, a discrezione della Fluke, al rimborso del prezzo d'acquisto, alla riparazione gratuita o alla sostituzione di un prodotto difettoso che sia inviato ad un centro assistenza autorizzato Fluke entro il periodo di garanzia.

Per usufruire dell'assistenza in garanzia, rivolgersi al più vicino centro assistenza autorizzato Fluke per ottenere informazioni sull'autorizzazione al reso. Quindi spedire il prodotto al centro di assistenza. Il prodotto deve essere accompagnato da una descrizione dei problemi riscontrati, e deve essere spedito in porto franco e con assicurazione pre-pagata. La Fluke declina ogni responsabilità per danni in transito. A seguito delle riparazioni in garanzia, il prodotto sarà restituito all'acquirente in porto franco. Se la Fluke accerta che il guasto sia stato causato da negligenza, uso improprio, contaminazione, alterazione, incidente o condizioni anomale di uso e manipolazione (comprese le sovratensioni causate dall'uso dello strumento oltre la propria portata nominale e l'usura dei componenti meccanici dovuta all'uso normale dello strumento), la Fluke presenterà una stima dei costi di riparazione e attenderà l'autorizzazione dell'utente a procedere alla riparazione. In seguito alla riparazione, il prodotto sarà restituito all'acquirente con addebito delle spese di riparazione e di spedizione.

LA PRESENTE GARANZIA È L'UNICO ED ESCLUSIVO RICORSO DISPONIBILE ALL'ACQUIRENTE ED È EMESSA IN SOSTITUZIONE DI OGNI ALTRA GARANZIA, ESPRESSA OD IMPLICITA, COMPRESA, MA NON LIMITATA AD ESSA, QUALSIASI GARANZIA IMPLICITA DI COMMERCIABILITÀ O DI IDONEITÀ PER USI PARTICOLARI. LA FLUKE DECLINA OGNI RESPONSABILITÀ PER DANNI O PERDITE PARTICOLARI, INDIRETTI, INCIDENTALI O CONSEGUENTI, COMPRESA LA PERDITA DI DATI DOVUTI A QUALSIASI CAUSA O TEORIA.

Poiché alcuni Paesi non consentono di limitare i termini di una garanzia implicita né l'esclusione o la limitazione di danni accidentali o sequenziali, le limitazioni e le esclusioni della presente garanzia possono non valere per tutti gli acquirenti. Se una clausola qualsiasi della presente garanzia non è ritenuta valida o attuabile dal tribunale o altro foro competente, tale giudizio non avrà effetto sulla validità delle altre clausole.

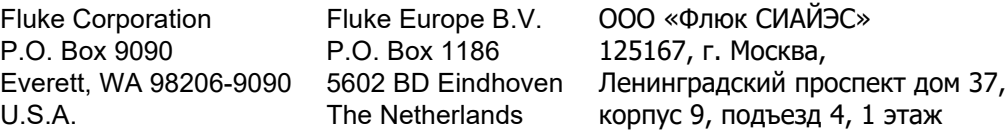

# **Indice**

## **Titolo**

## Pagina

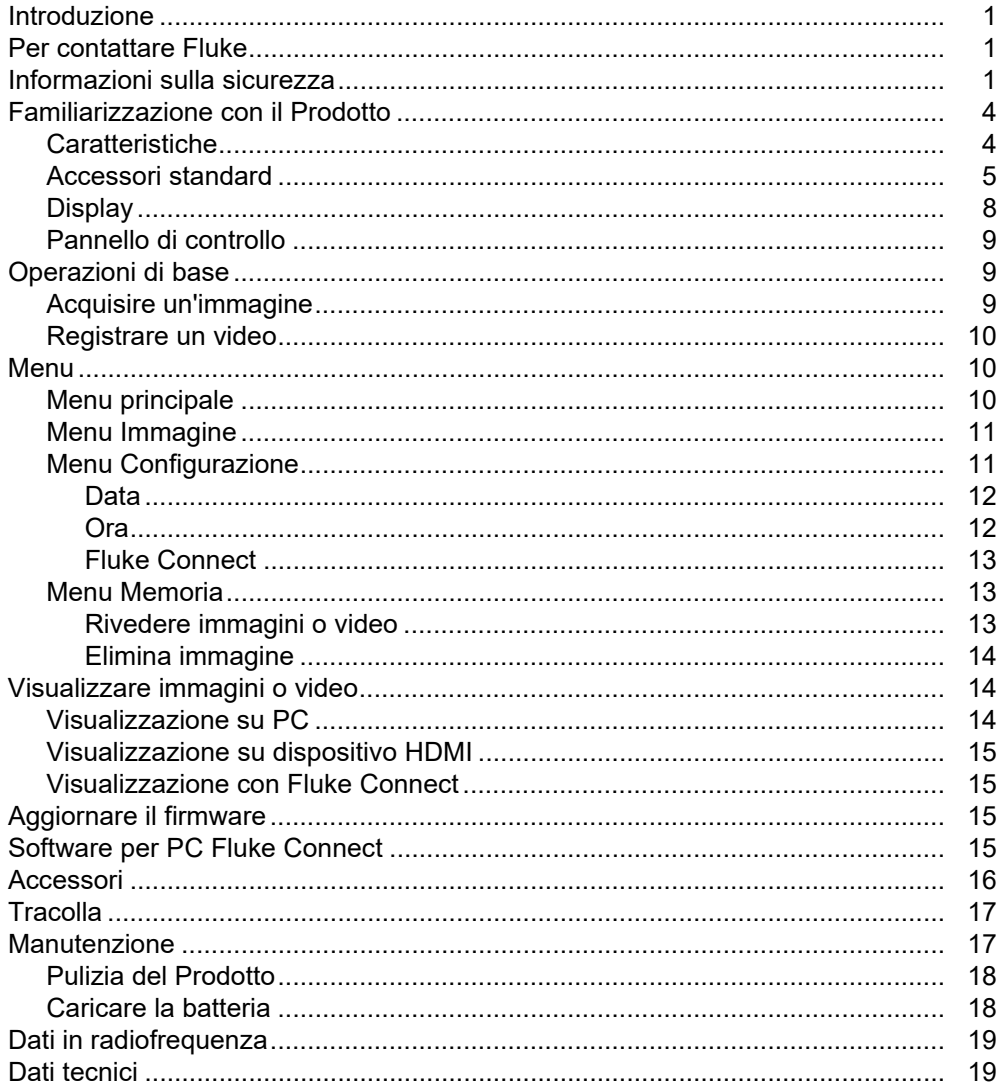

# <span id="page-4-0"></span>*Introduzione*

I videoscopi diagnostici Fluke DS701, DS703 FC (il Prodotto) sono delle videocamere portatili da utilizzare in diverse applicazioni. Tali applicazioni comprendono la ricerca guasti, la manutenzione predittiva e preventiva, la diagnostica degli edifici, ricerca e sviluppo.

Il Prodotto mostra le immagini su uno schermo LCD ad alta visibilità di qualità industriale. Il Prodotto salva le immagini e i video nella memoria interna o nella memoria di un dispositivo di archiviazione USB. Le immagini e i video salvati possono essere trasferiti su un PC tramite collegamento USB diretto. Le immagini salvate possono essere trasferite a Fluke Connect™ se disponibile.

# <span id="page-4-1"></span>*Per contattare Fluke*

Per contattare Fluke, chiamare uno dei seguenti numeri di telefono:

- Supporto tecnico USA: 1-800-44-FLUKE (1-800-443-5853)
- Calibrazione/riparazione USA: 1-888-99-FLUKE (1-888-993-5853)
- Canada: 1-800-36-FLUKE (1-800-363-5853)
- Europa: +31 402-675-200
- Giappone: +81-3-6714-3114
- Singapore: +65-6799-5566
- Cina: +86-400-921-0835
- Brasile: +55-11-3530-8901
- In tutti gli altri paesi: +1-425-446-5500

Oppure visitare il sito Web Fluke all'indirizzo<www.fluke.com>.

Per registrare il prodotto, visitare il sito Web<http://register.fluke.com>.

Per visualizzare, stampare o scaricare l'ultimo aggiornamento del manuale, visitare <http://us.fluke.com/usen/support/manuals>.

Per richiedere un manuale stampato, visitare [www.fluke.com/productinfo.](www.fluke.com/productinfo)

## <span id="page-4-2"></span>*Informazioni sulla sicurezza*

Il termine **Avvertenza** identifica le condizioni e le procedure pericolose per l'utente. Il termine **Attenzione**  identifica le condizioni e le procedure che possono provocare danni al Prodotto o all'apparecchiatura da verificare.

#### AA Avvertenza

**Per evitare possibili scosse elettriche, incendi o lesioni personali e per garantire un funzionamento sicuro del Prodotto:**

- **Prima di utilizzare il Prodotto, leggere tutte le informazioni sulla sicurezza.**
- **Leggere attentamente tutte le istruzioni.**
- **Non alterare il Prodotto e utilizzarlo solo come indicato. In caso contrario, potrebbe venir meno la protezione fornita dal Prodotto.**
- **Non utilizzare il Prodotto se funziona in modo anomalo.**
- **Non utilizzare il Prodotto se alterato o danneggiato.**
- **Disattivare il Prodotto se danneggiato.**
- **Non inserire oggetti di metallo nei connettori.**
- **Utilizzare solo le parti di ricambio indicate.**
- **Il Prodotto deve essere riparato da un tecnico autorizzato.**
- **Utilizzare solo l'alimentatore esterno in dotazione con il Prodotto.**
- **Le batterie contengono sostanze chimiche pericolose che possono causare ustioni o esplosioni. In caso di esposizione a sostanze chimiche, lavare con acqua e rivolgersi a un medico.**
- **Per evitare misurazioni inesatte, caricare le batterie quando compare l'indicatore di carica insufficiente.**
- **Se la batteria ricaricabile si surriscalda (>50 °C) durante la carica, scollegare il caricabatterie e spostare il Prodotto o la batteria in un luogo fresco e non infiammabile.**
- **Scaricare la corrente dal circuito o indossare dispositivi di protezione personale conformi alle normative locali prima di utilizzare la sonda in una parete.**
- **Non utilizzare la sonda in una parete con tubi metallici finché un elettricista qualificato non verifichi l'assenza di carica elettrica. I circuiti di massa possono determinare la carica elettrica dei tubi metallici.**
- **Non utilizzare la sonda all'interno di parti in movimento.**
- **Non utilizzare il Prodotto a scopi medici. Il Prodotto è previsto solo per la valutazione di strumentazione e non va mai utilizzato in diagnostica, trattamenti o in qualsiasi altro ambiente in cui il Prodotto possa entrare in contatto con un paziente.**

#### W **Attenzione**

**Per evitare di danneggiare il Prodotto, non esporre la sonda a prodotti a base di petrolio.**

*Nota*

*Il Prodotto potrebbe spegnersi a causa di scariche elettrostatiche.*

La tabella [1](#page-6-0) riporta un elenco dei simboli che possono essere utilizzati sul Prodotto o in questo manuale.

<span id="page-6-0"></span>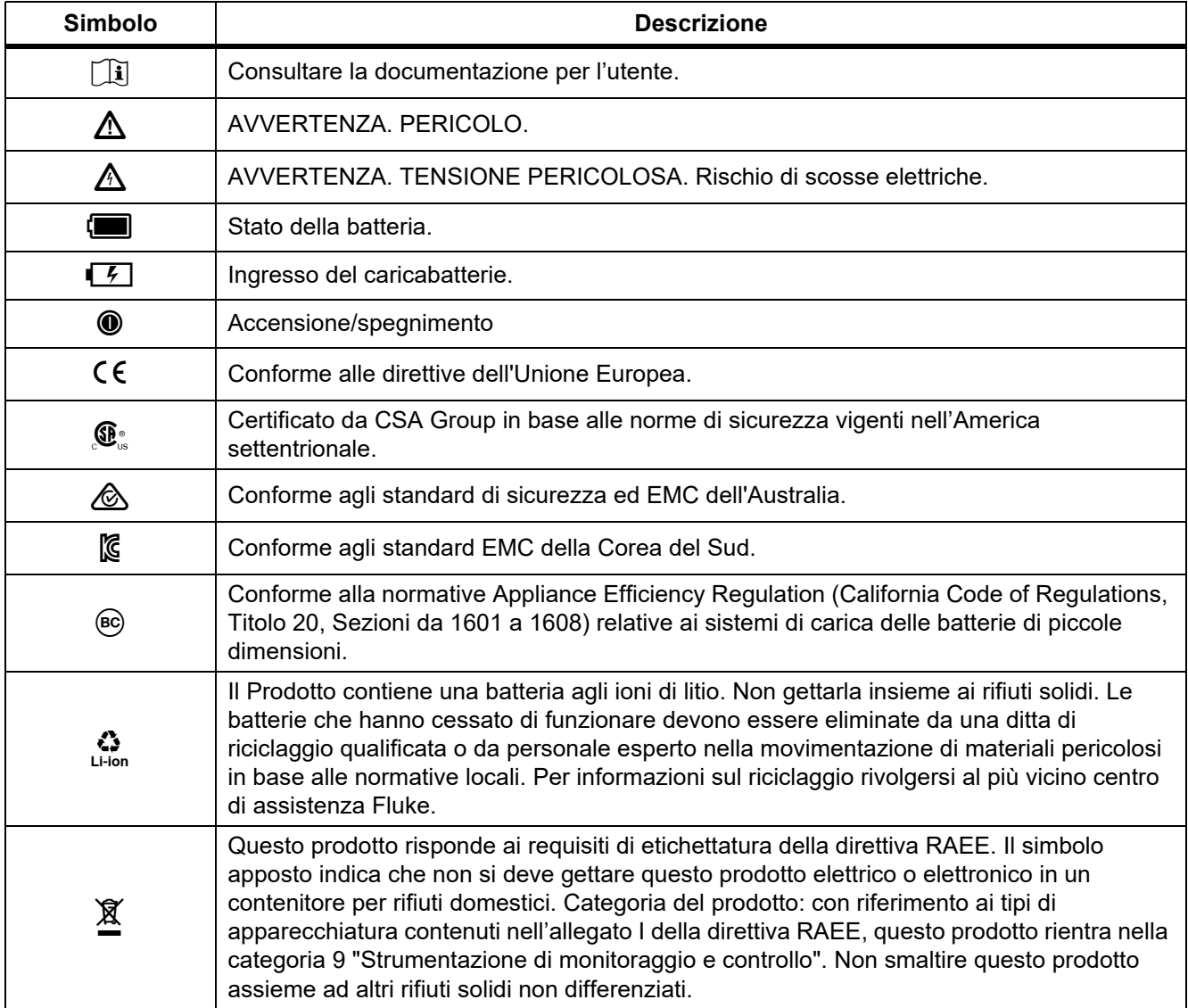

#### **Tabella 1. Simboli**

# <span id="page-7-0"></span>*Familiarizzazione con il Prodotto*

Il manuale illustra le caratteristiche relative a vari modelli. Poiché i modelli hanno caratteristiche diverse, non tutte le informazioni riportate nel manuale possono essere applicate al proprio Prodotto. Le figure mostrano DS703 FC. Utilizzare la tabella 2 per individuare le caratteristiche relative al proprio Prodotto.

## <span id="page-7-1"></span>*Caratteristiche*

La tabella 2 elenca le caratteristiche del Prodotto.

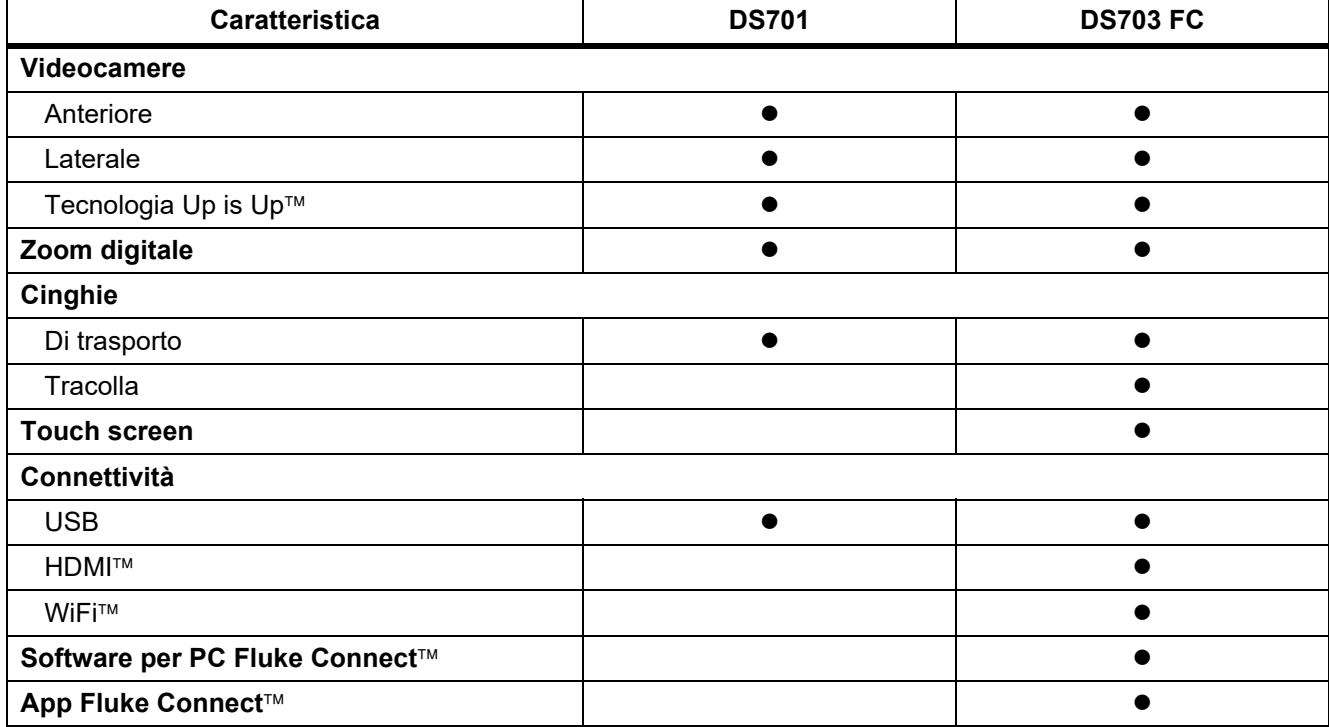

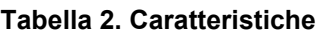

## <span id="page-8-0"></span>*Accessori standard*

La tabella [3](#page-8-1) mostra il Prodotto e gli accessori standard.

<span id="page-8-1"></span>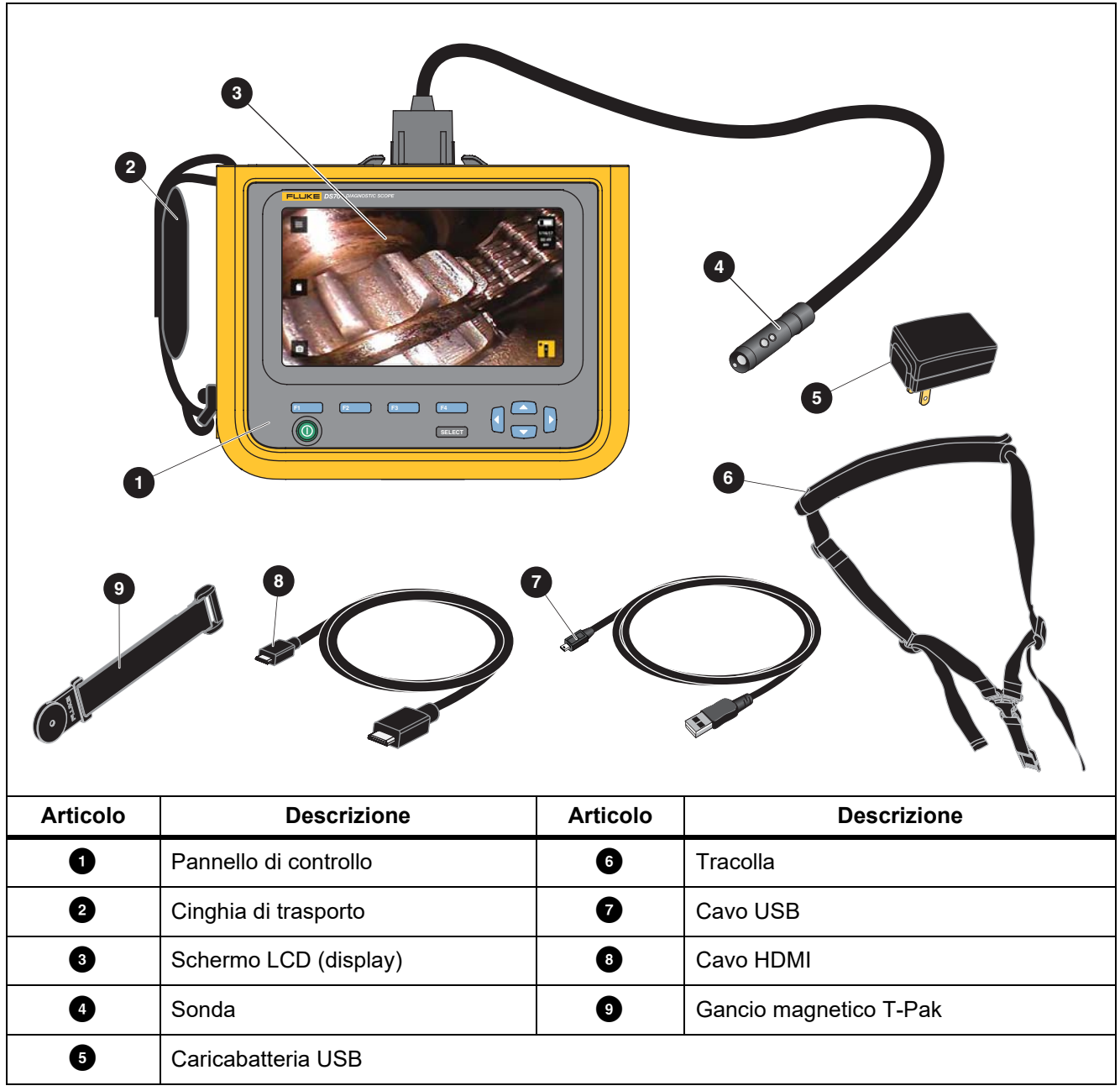

#### **Tabella 3. Accessori standard**

La tabella [4](#page-9-0) mostra i collegamenti del Prodotto.

<span id="page-9-0"></span>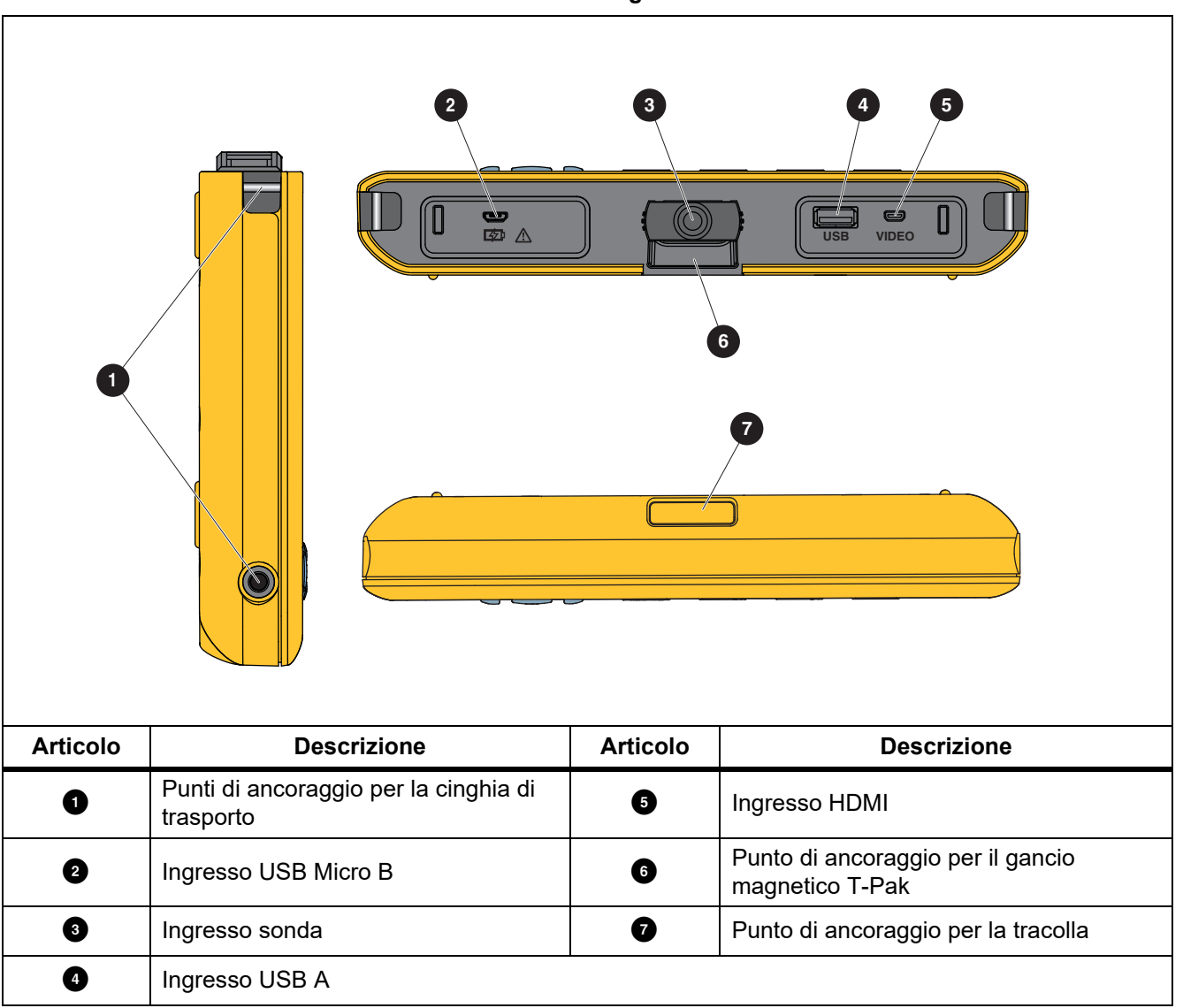

**Tabella 4. Collegamenti**

La tabella [5](#page-10-0) mostra le parti della sonda.

<span id="page-10-0"></span>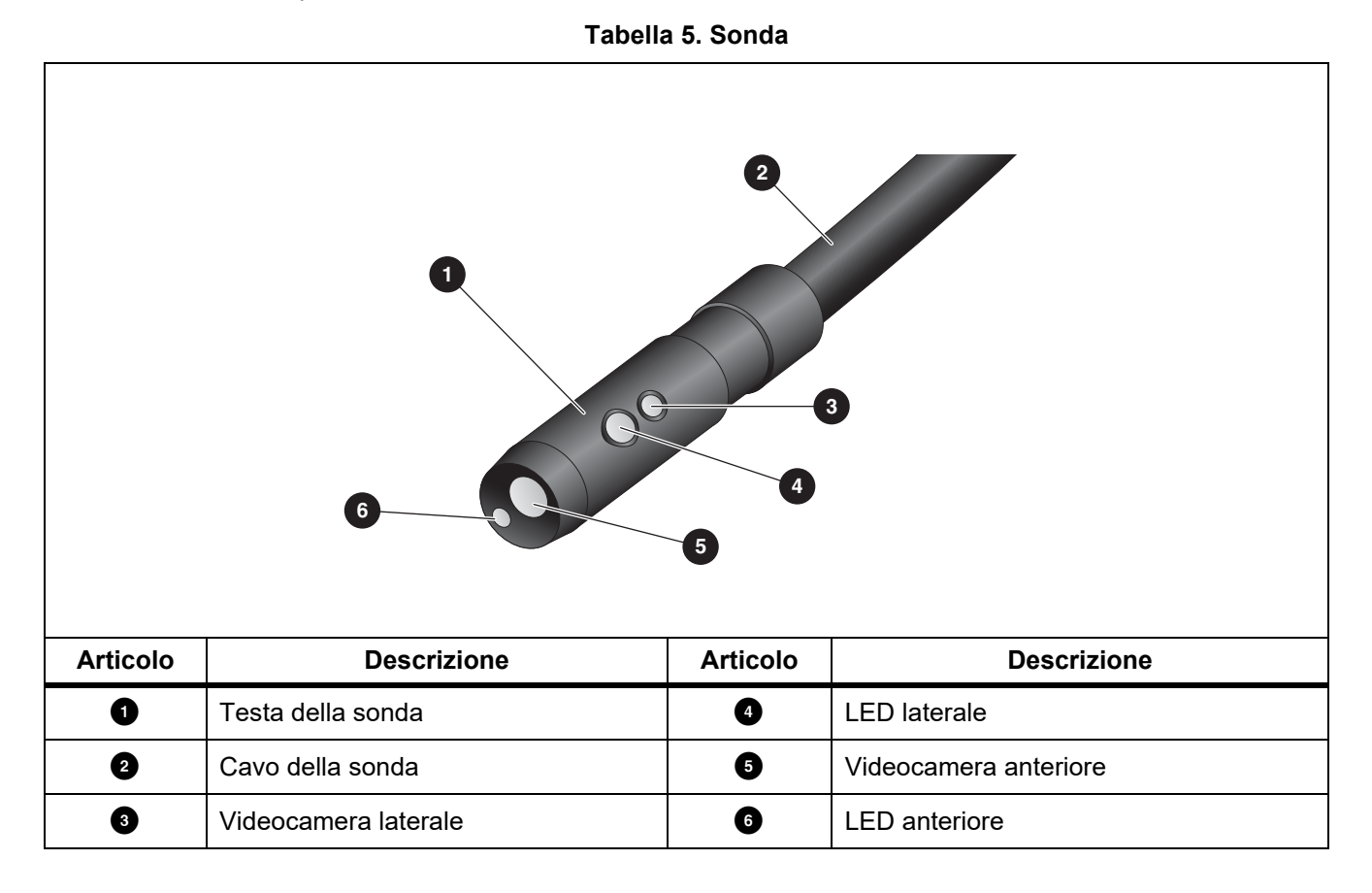

## <span id="page-11-0"></span>*Display*

Utilizzare il pannello di controllo (vedere *[Pannello di controllo](#page-12-0)*) per selezionare un'icona per modificare i parametri o selezionare funzioni e opzioni. Utilizzare il touch screen come via di accesso rapido alle impostazioni comuni. Il display è dotato di retroilluminazione per lavorare in ambienti poco illuminati. La tabella [6](#page-11-1) elenca le funzioni delle icone presenti sul display.

<span id="page-11-1"></span>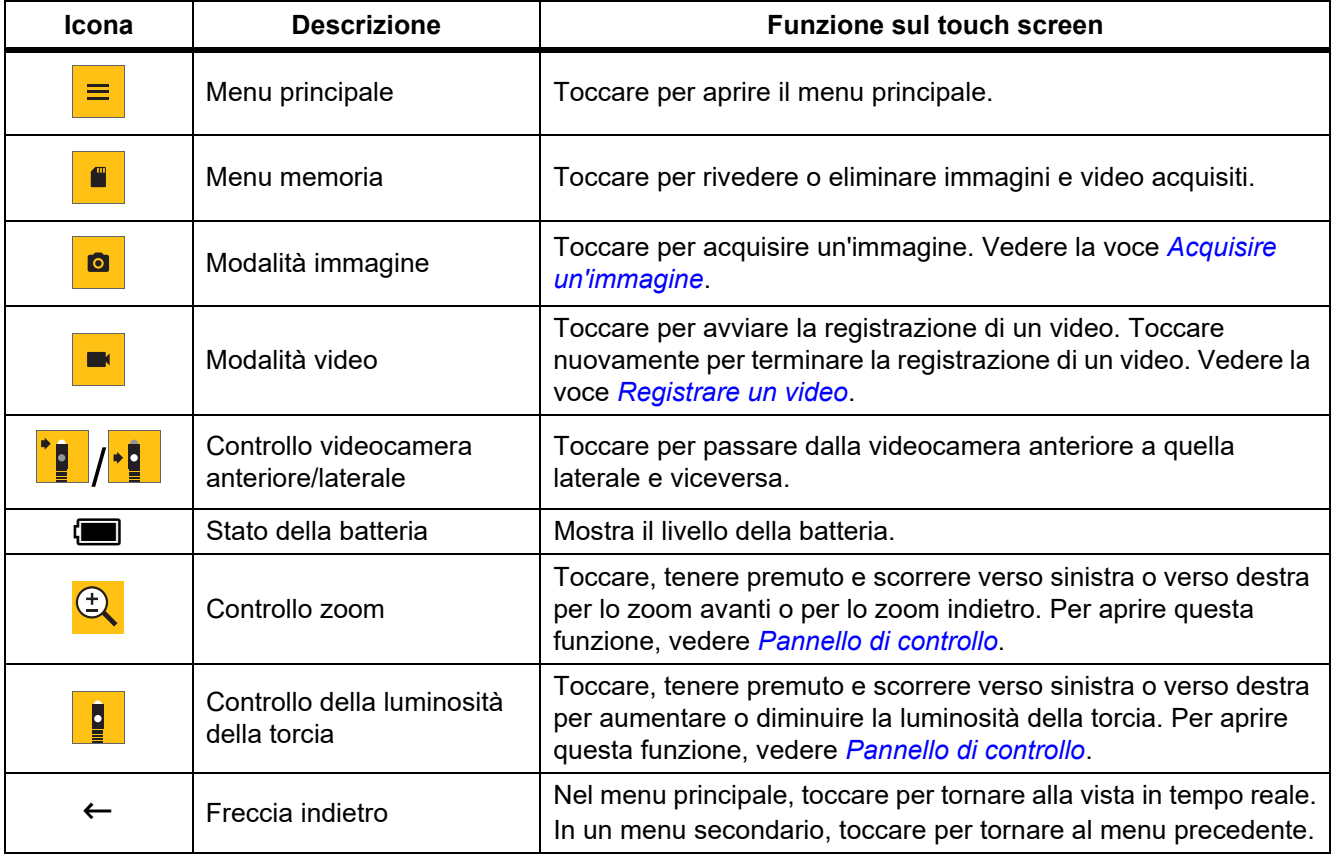

#### **Tabella 6. Display**

## <span id="page-12-0"></span>*Pannello di controllo*

Utilizzare il pannello di controllo per modificare i parametri o selezionare funzioni e opzioni. La tabella 7 elenca le funzioni dei pulsanti del pannello di controllo.

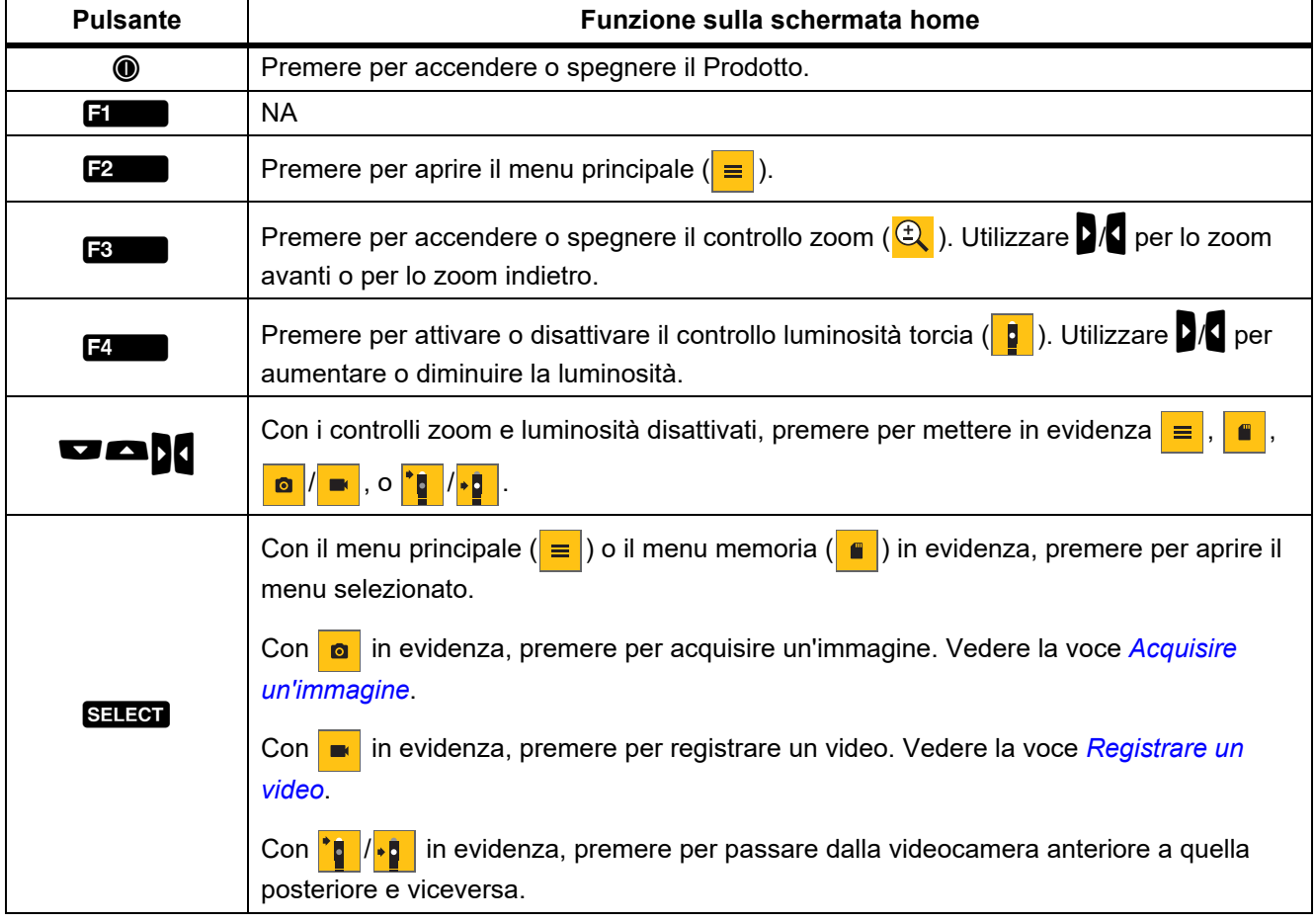

#### **Tabella 7. Pannello di controllo**

# <span id="page-12-1"></span>*Operazioni di base*

Prima di utilizzare il Prodotto per la prima volta, vedere *[Caricare la batteria](#page-21-1)*.

Per utilizzare il Prodotto, collegare la sonda all'ingresso apposito. Vedere la tabella [3](#page-8-1).

## <span id="page-12-2"></span>*Acquisire un'immagine*

Per acquisire un'immagine:

- 1. Utilizzare i tasti freccia per mettere in evidenza  $\boxed{\bullet}$ .
- 2. Premere SELECT per acquisire un'immagine.

Il display lampeggia brevemente e l'immagine viene salvata nella memoria.

## <span id="page-13-0"></span>*Registrare un video*

Per registrare un video:

- 1. Selezionare **Menu** > **Immagine** > **Video** > **Fine** > **Annulla** per selezionare la modalità video e tornare alla schermata home.
- 2. Premere SELEOT per avviare la registrazione di un video.
- 3. Premere nuovamente SELEOT per terminare la registrazione di un video. Il video viene salvato in memoria.

## <span id="page-13-1"></span>*Menu*

Utilizzare i menu per modificare e visualizzare le impostazioni.

Per modificare le impostazioni:

- 1. Premere **Pauli per aprire il menu principale**
- 2. Premere **Final per aprire il menu Immagine, o premere <b>F2** per aprire il menu Configurazione.
- 3. Premere  $\blacktriangleright$  /  $\blacktriangleright$  per selezionare un'opzione.
- 4. Se necessario, premere  $\Box$  per aprire un menu secondario.
- 5. Premere  $\begin{bmatrix} 1 \\ 1 \end{bmatrix}$ ,  $\begin{bmatrix} 2 \\ 2 \end{bmatrix}$ , o  $\begin{bmatrix} 3 \\ 1 \end{bmatrix}$  per selezionare un'opzione.
- 6. Premere **Passion** per impostare l'opzione e tornare alla schermata precedente.

### <span id="page-13-2"></span>*Menu principale*

La tabella [8](#page-13-3) elenca i menu secondari disponibili nel menu principale.

#### **Tabella 8. Menu principale**

<span id="page-13-3"></span>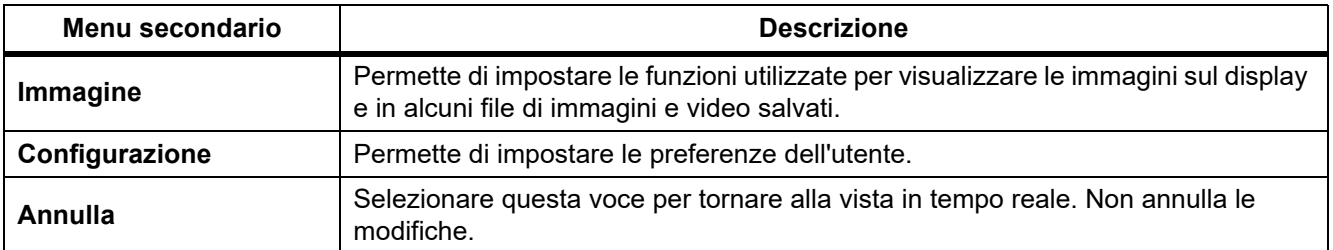

## <span id="page-14-0"></span>*Menu Immagine*

La tabella [9](#page-14-2) elenca le opzioni del menu Immagine.

<span id="page-14-2"></span>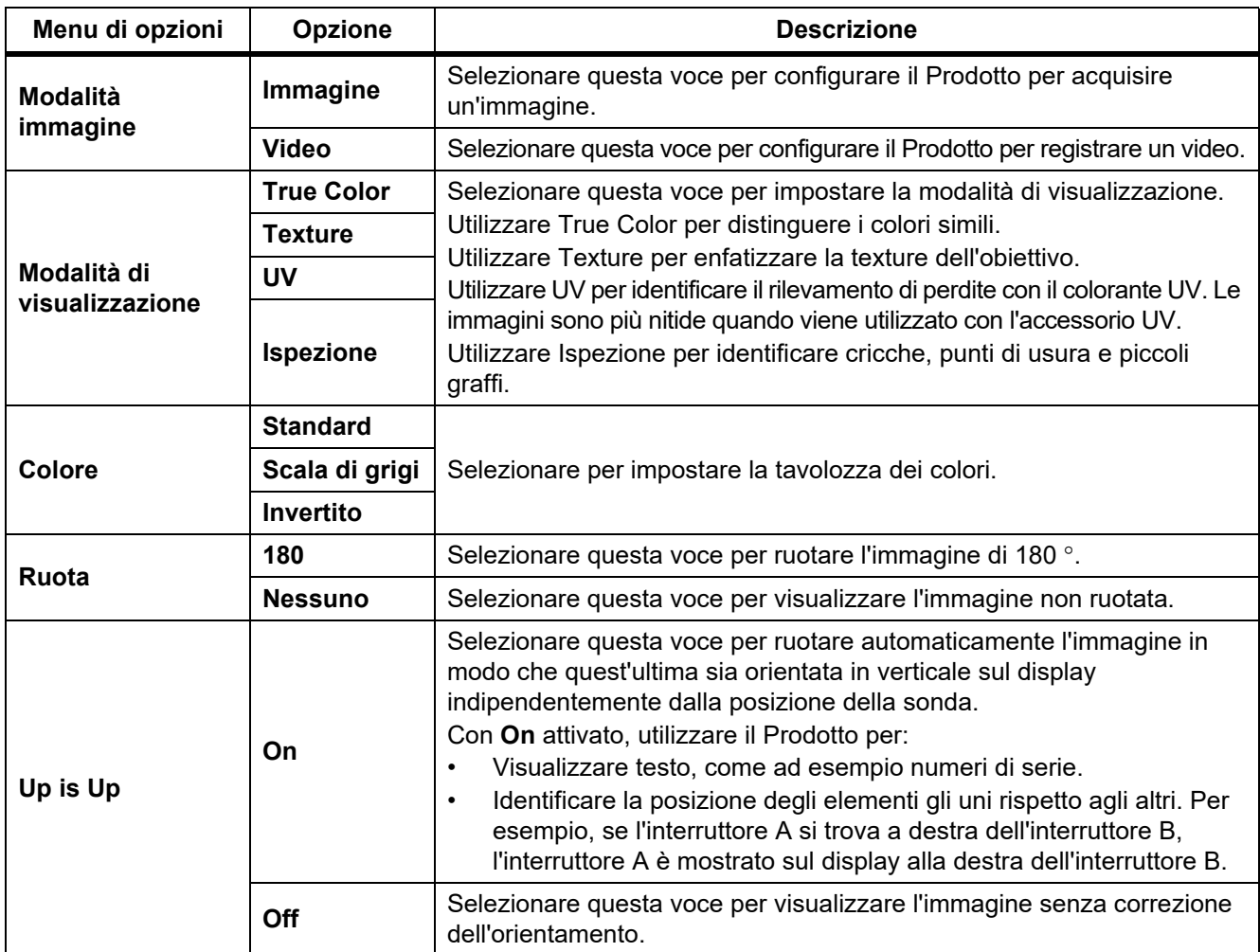

## **Tabella 9. Menu Immagine**

## <span id="page-14-1"></span>*Menu Configurazione*

La tabella [10](#page-14-3) elenca le opzioni del menu Configurazione.

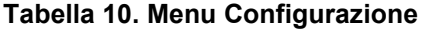

<span id="page-14-3"></span>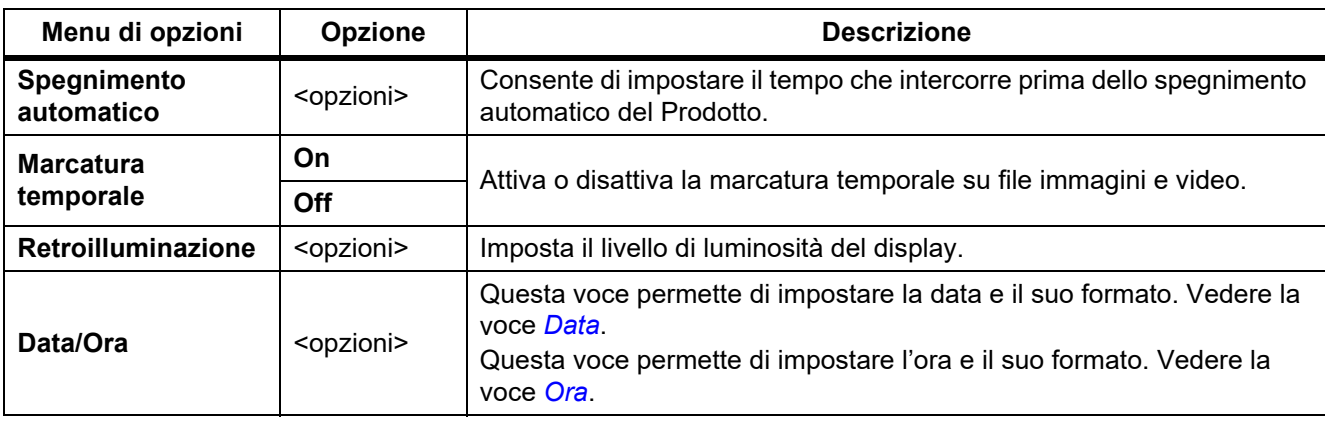

#### **Tabella 10. Menu Configurazione (segue)**

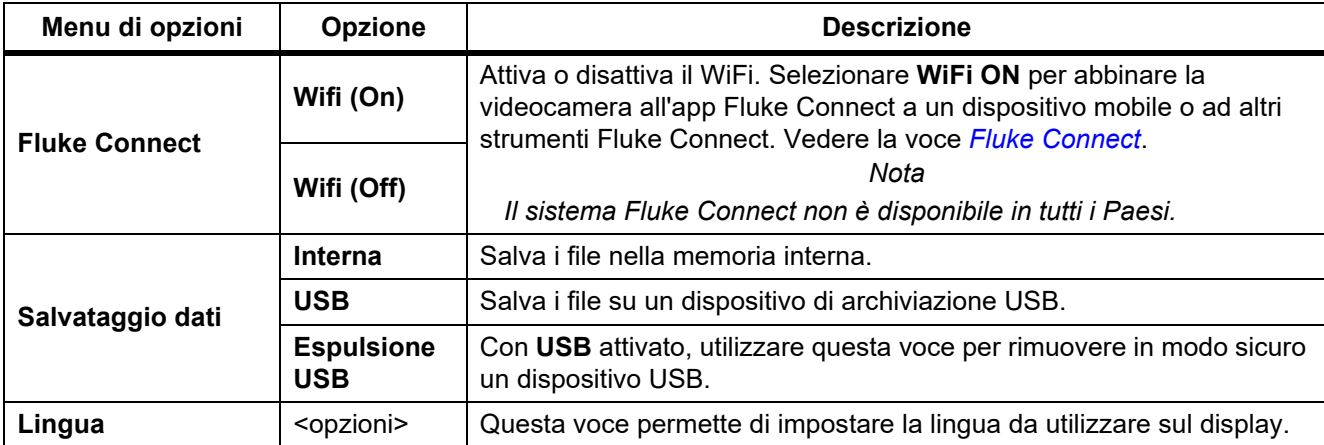

### <span id="page-15-0"></span>*Data*

La data viene visualizzato nei formati: **MM/GG/AA**, **GG/MM/AA** o **AAAA/MM/GG**.

Per impostare la data:

- 1. Selezionare **Menu** > **Configurazione** > **Data/Ora**.
- 2. Premere **Pauli al per aprire il menu Formato data.**
- 3. Selezionare **MM/GG/AA**, **GG/MM/AA** o **AAAA/MM/GG**.
- 4. Premere  $\blacksquare$  per aprire il menu delle opzioni relative all'impostazione della data.
- 5. Premere  $\sqrt{2}$  per selezionare il giorno, il mese o l'anno.
- 6. Premere  $\blacksquare / \blacksquare$  per modificare il giorno, il mese o l'anno.
- 7. Premere **F4** per impostare la data e tornare al menu precedente.

#### <span id="page-15-1"></span>*Ora*

L'ora viene visualizzata nei formati: **12 ore** o **24 ore**.

Per impostare il formato dell'ora:

- 1. Selezionare **Menu** > **Configurazione** > **Data/Ora**.
- 2. Premere **F3** per aprire il menu Formato ora.
- 3. Selezionare **12 ore** o **24 ore**.
- 4. Premere **D** per aprire il menu delle opzioni relative all'impostazione dell'ora.
- 5. Premere  $\{ \}$  per selezionare i minuti o le ore.
- 6. Premere  $\blacksquare / \blacksquare$  per modificare i minuti o le ore.
- 7. Se è stato selezionato il formato 12 ore, selezionare **AM** o **PM**.
- 8. Premere **14.** per impostare l'ora e tornare al menu precedente.

## <span id="page-16-0"></span>*Fluke Connect*

Il Prodotto supporta Fluke Connect Wireless System. Tale sistema collega in modalità wireless gli strumenti di misura Fluke con un'app su dispositivo mobile. Utilizzare l'app per visualizzare le immagini salvate sul Prodotto o sul dispositivo mobile.

*Nota*

#### *Il sistema Fluke Connect non è disponibile in tutti i Paesi.*

L'app Fluke Connect funziona con i prodotti Apple e Android. L'app può essere scaricata da Apple App Store e Google Play.

Per utilizzare l'app Fluke Connect con il Prodotto:

- 1. Sul Prodotto:
	- a. Acquisire un'immagine.
	- b. Selezionare **Menu** > **Configurazione** > **Fluke Connect** > **Wifi (On)**.
- 2. Sul dispositivo mobile:
	- a. Scaricare l'app Fluke Connect.
	- b. Andare a **Impostazioni** > **WiFi**.
	- c. Selezionare la rete WiFi che inizia con **FLUKE..**.
	- d. Nel campo relativo alla password, inserire **fluketools**.
- 3. Sull'app Fluke Connect:
	- a. Selezionare **DS703 FC <Numero di serie>** dall'elenco. Il numero di serie si trova sul retro del Prodotto.
	- b. Seguire le istruzioni visualizzate sull'app.

#### *Nota*

*Non è possibile visualizzare i video sull'app.*

Visitare il sito Web<www.flukeconnect.com> per ulteriori informazioni su come utilizzare l'applicazione.

### <span id="page-16-1"></span>*Menu Memoria*

Utilizzare il menu Memoria per rivedere o eliminare i file immagini e video acquisiti.

#### <span id="page-16-2"></span>*Rivedere immagini o video*

Per rivedere un'immagine:

- 1. Utilizzare i tasti freccia per mettere in evidenza il menu Memoria  $(\Box \Box)$ .
- 2. Premere SELEOT per aprire il menu Memoria.
- 3. Utilizzare i tasti freccia per selezionare l'immagine di anteprima del file da rivedere.
- 4. Premere  $\blacksquare$  per rivedere il file.
- 5. Se necessario, premere  $\mathsf{F2}$  per lo zoom avanti o  $\mathsf{F3}$  per lo zoom indietro.

Per rivedere un video:

- 1. Utilizzare i tasti freccia per mettere in evidenza il menu Memoria  $\begin{pmatrix} 0 \\ 0 \end{pmatrix}$ .
- 2. Premere SELECT per aprire il menu Memoria.
- 3. Utilizzare i tasti freccia per selezionare l'immagine di anteprima del file da rivedere. Sulla miniatura di tutti i file video viene visualizzato il simbolo  $\bigcirc$ .
- 4. Premere **Finally** per rivedere il file.
- 5. Premere **Final del** per riprodurre il video.

## <span id="page-17-0"></span>*Elimina immagine*

Per eliminare le immagini, vedere la tabella [11.](#page-17-3)

#### **Tabella 11. Elimina immagini**

<span id="page-17-3"></span>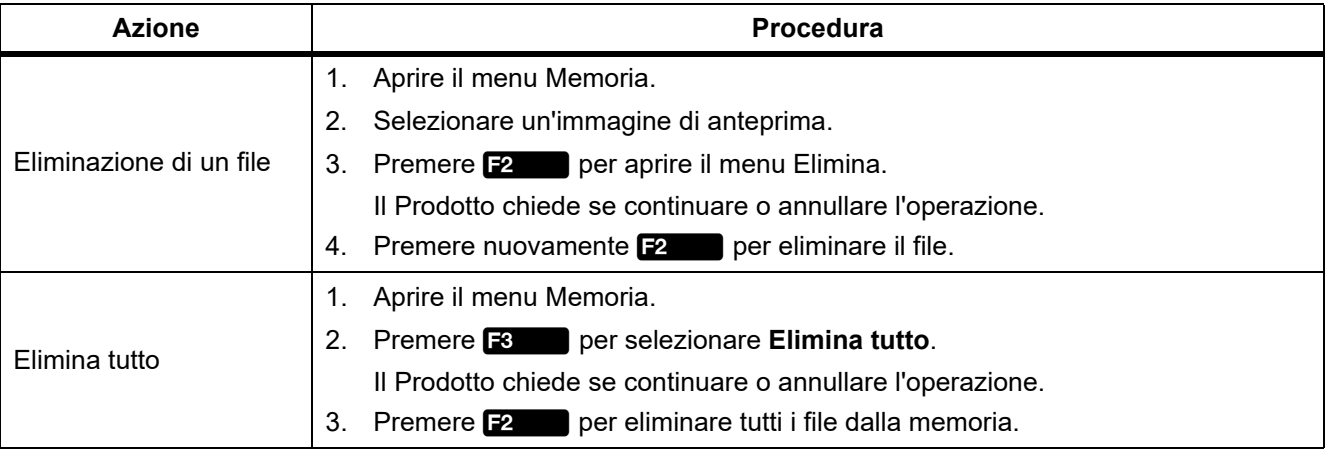

## <span id="page-17-1"></span>*Visualizzare immagini o video*

Dopo aver salvato i file sul Prodotto è possibile visualizzarli su un PC, su un dispositivo HDMI compatibile o sull'app Fluke Connect (se disponibile).

### <span id="page-17-2"></span>*Visualizzazione su PC*

Per visualizzare i file salvati su un PC mediante collegamento USB:

1. Collegare l'estremità del connettore USB A del cavo USB al PC e l'estremità del connettore USB Micro B del cavo USB al Prodotto.

Il PC registrerà il Prodotto come dispositivo USB.

2. Sul PC, selezionare il file da rivedere.

## <span id="page-18-0"></span>*Visualizzazione su dispositivo HDMI*

L'HDMI (High-Definition Multimedia Interface) è un'interfaccia audio/video compatta che consente di trasferire dati non compressi e dati audio digitali compressi/non compressi dal Prodotto a un dispositivo compatibile con HDMI.

Per visualizzare i file salvati su un dispositivo HDMI:

- 1. Collegare il cavo HDMI in dotazione all'ingresso HDMI presente sul Prodotto.
- 2. Collegare l'altra estremità a un dispositivo video HDMI.
- 3. Sul dispositivo video, selezionare il numero della porta HDMI alla quale è collegato il cavo HDMI.
- 4. Sul Prodotto, selezionare il file da visualizzare.

### <span id="page-18-1"></span>*Visualizzazione con Fluke Connect*

Per visualizzare i file salvati sull'app Fluke Connect, vedere *[Fluke Connect](#page-16-0)*.

## <span id="page-18-2"></span>*Aggiornare il firmware*

1. Collegare l'estremità del connettore USB A del cavo USB al PC e l'estremità del connettore USB Micro B del cavo USB al Prodotto.

Il PC registrerà il Prodotto come dispositivo USB.

- 2. Sul PC,
	- a. Visitare<http://en-us.fluke.com/support/software-downloads/>.
	- b. Cercare il modello corrispondente al proprio prodotto.
	- c. Fare clic sul link per aprire la pagina di download relativa al Prodotto.
	- d. Fare clic sul link per scaricare l'aggiornamento del firmware.
	- e. Selezionare **Sì** se richiesto per scaricare un file di aggiornamento del firmware.
	- f. Selezionare il drive USB al quale è collegato il Prodotto come directory di salvataggio per il file di aggiornamento.
- 3. Per utilizzare il nuovo firmware, spegnere e riaccendere il Prodotto.

# <span id="page-18-3"></span>*Software per PC Fluke Connect*

Visitare<http://en-us.fluke.com/support/software-downloads/ti-fc-software-update.html>per ulteriori informazioni su come utilizzare il software per PC Fluke Connect con il Prodotto.

# <span id="page-19-0"></span>*Accessori*

La tabella 12 riporta un elenco di accessori disponibili per il Prodotto.

#### **Tabella 12. Accessori**

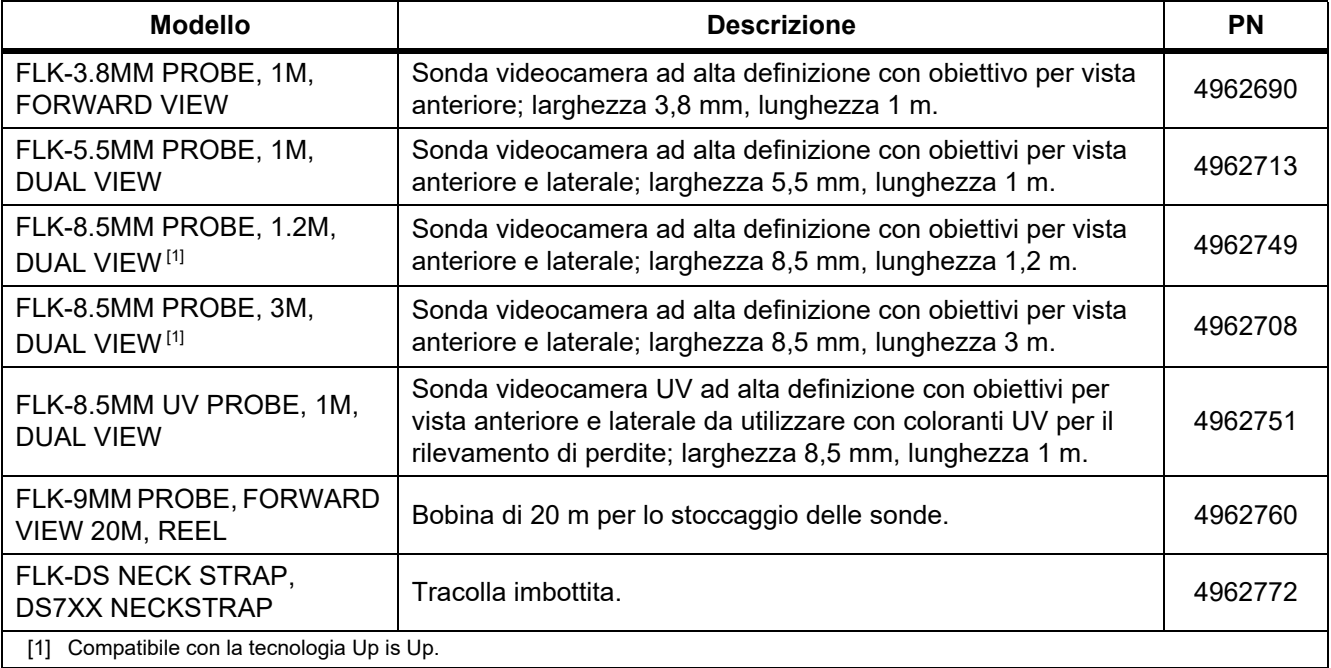

# <span id="page-20-0"></span>*Tracolla*

Se occorre trasportare il Prodotto per un periodo di tempo prolungato, utilizzare la tracolla. Vedere la figura [1.](#page-20-2)

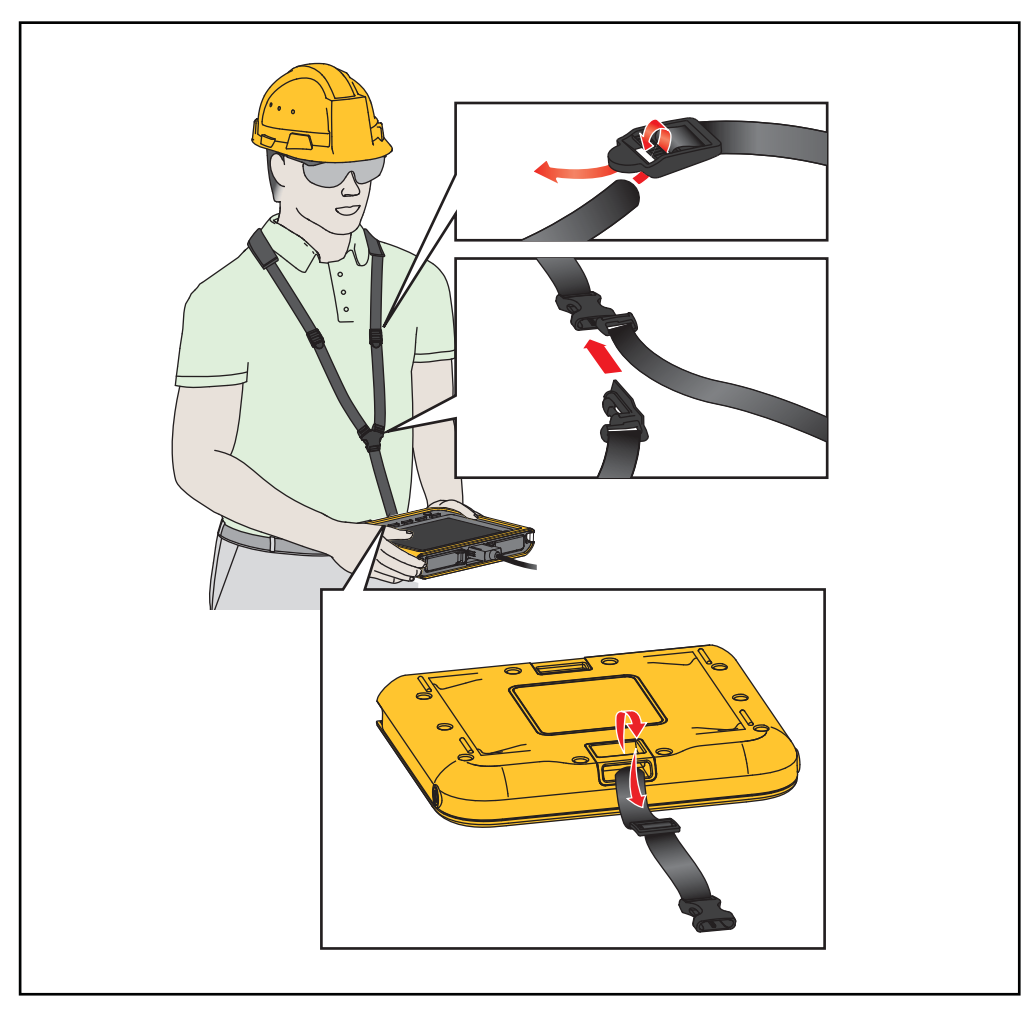

**Figura 1. Tracolla regolabile**

# <span id="page-20-2"></span><span id="page-20-1"></span>*Manutenzione*

Per la manutenzione del Prodotto, pulire la custodia e gli obiettivi e caricare le batterie.

## W **Attenzione**

**Per evitare di danneggiare il Prodotto, non farlo cadere. Trattare il Prodotto come uno strumento calibrato.**

## <span id="page-21-0"></span>*Pulizia del Prodotto*

## W **Attenzione**

#### **Per evitare di danneggiare il Prodotto, non utilizzare abrasivi, alcol isopropilico o solventi per pulire la custodia o gli obiettivi.**

Pulire la custodia con un panno umido e un detergente neutro. Per la pulizia degli obiettivi, utilizzare una bomboletta d'aria pressurizzata o una pistola ionizzatrice ad azoto secco, se disponibile, per eliminare la polvere dalla superficie degli obiettivi.

## <span id="page-21-1"></span>*Caricare la batteria*

Prima di usare il Prodotto per la prima volta, caricare la batteria per ≥2,5 ore. Vedere la figura [2.](#page-22-2)

*Nota*

*Le nuove batterie non sono completamente cariche. Accertarsi che la temperatura del Prodotto sia prossima alla temperatura ambiente prima di collegarlo al caricabatterie. Vedere le specifiche relative alla temperatura di caricamento. Non ricaricare la termocamera in luoghi troppo caldi o troppo freddi. Se si effettua la carica a temperature estreme si riduce la capacità della batteria.*

*Nota*

*La batteria non si ricarica mentre il Prodotto è acceso anche se appare*  $\boxed{f}$  come stato della batteria.

Per caricare la batteria:

- 1. Spegnere il Prodotto.
- 2. Collegare l'estremità del connettore USB A del cavo USB al caricabatteria USB.
- 3. Collegare il caricabatteria USB ad una presa a muro c.a. e collegare l'estremità del connettore USB Micro B all'ingresso corrispondente sul Prodotto.
- 4. Attendere ≥2,5 ore affinché il Prodotto si ricarichi.
- 5. Scollegare il cavo USB dal Prodotto.
- 6. Accendere il Prodotto.

appare sul display quando la batteria è completamente carica.

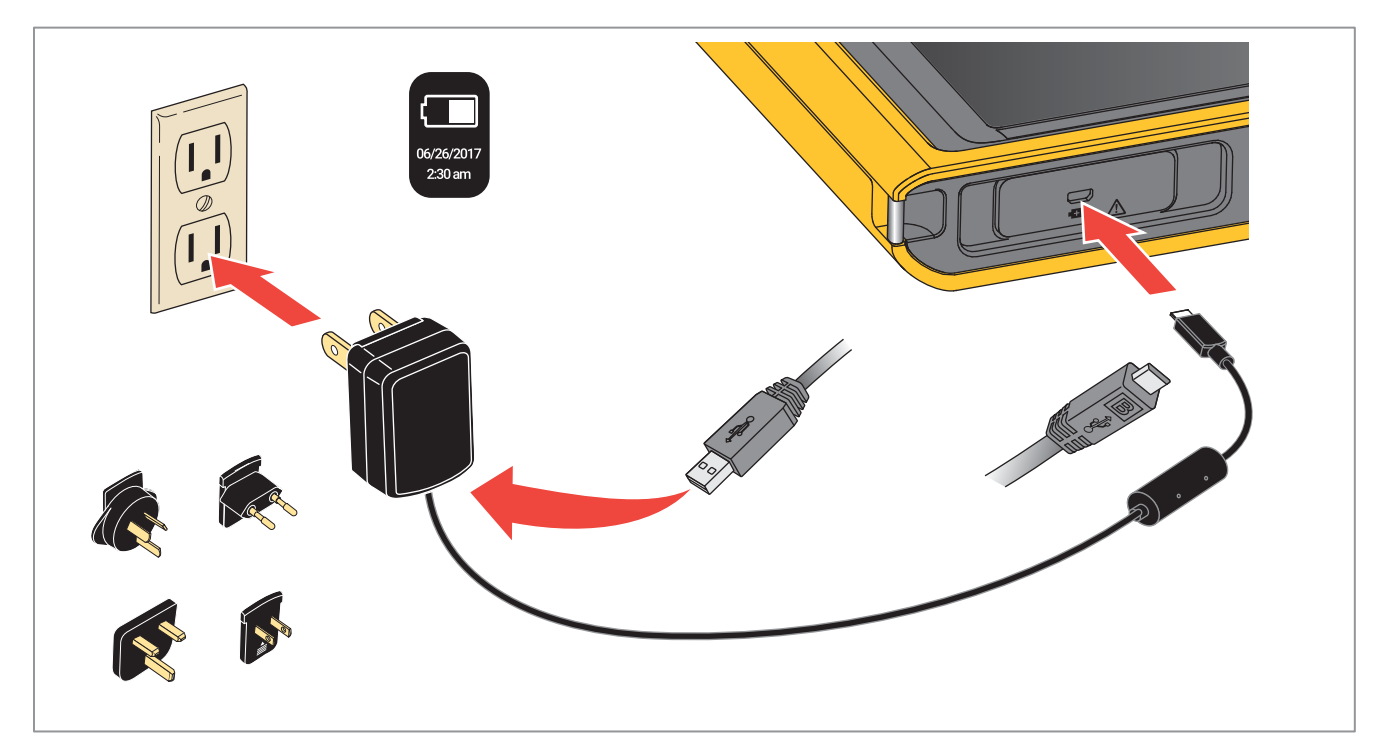

**Figura 2. Caricare la batteria** 

# <span id="page-22-2"></span><span id="page-22-0"></span>*Dati in radiofrequenza*

Per visualizzare il foglio istruzioni con i dati relativi alla radiofrequenza di classe B, visitare il sito Web <http://us.fluke.com/usen/support/manuals> e cercare 4409209.

# <span id="page-22-1"></span>*Dati tecnici*

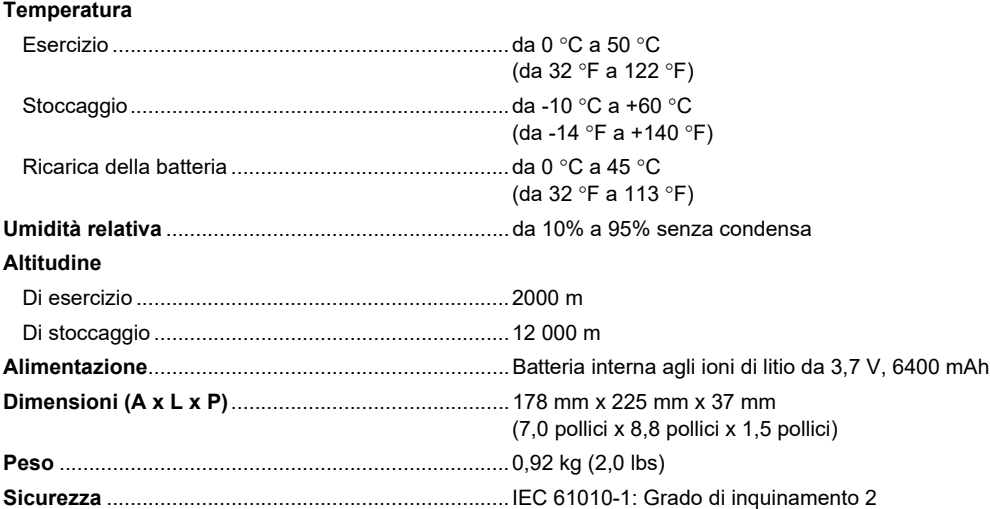

#### **Radio wireless (DS703 FC)**

Frequenza.................................................................da 2412 MHz a 2462 MHz

Potenza di uscita ............................................................ <100 mW

#### **Compatibilità elettromagnetica (EMC)**

Internazionale ...........................................................IEC 61326-1: Ambiente elettromagnetico apparecchiatura portatile; IEC 61326-2-2 CISPR 11: Gruppo 1, Classe A

Gruppo 1: l'attrezzatura genera intenzionalmente e/o utilizza energia in radiofrequenza con accoppiamento conduttivo, necessaria per il *funzionamento interno dello strumento stesso.*

*Classe A: l'attrezzatura è idonea all'uso in tutti gli ambienti diversi da quello domestico e nelle apparecchiature collegate direttamente a una rete di alimentazione a bassa tensione idonea a edifici per scopi domestici. Le apparecchiature possono avere potenziali difficoltà nel garantire la compatibilità elettromagnetica in altri ambienti, a causa di disturbi condotti e irradiati.*

*Attenzione: questa apparecchiatura non è destinata all'uso in ambienti residenziali e, in tali ambienti, potrebbe non fornire un'adeguata protezione alla ricezione radiofonica.*

Corea (KCC) .............................................................Apparecchiature di Classe A (broadcasting industriale e apparecchiature di comunicazione)

*Classe A: questa apparecchiatura soddisfa i requisiti per apparecchiature industriali a onde elettromagnetiche e il venditore o l'utente deve prenderne nota. Questo apparecchio è destinato all'uso in ambienti aziendali e non deve essere usato in abitazioni private.* Stati Uniti (FCC)........................................................47 CFR 15 capitolo B. Questo prodotto è considerato un dispositivo che non è interessato dalla clausola 15.103.

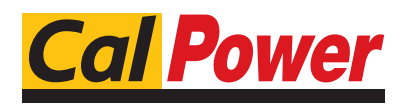

Via Acquanera, 29 22100 Como tel. 031.526.566 (r.a.) fax 031.507.984<br> **info@calpower.it** www.calpower.it  $info@cal$ calpower.it